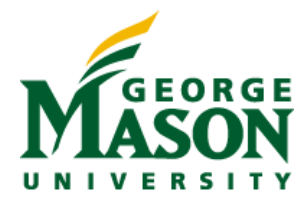

# **MicroStrategy Quick Guide: Running a Report - Academic/Admissions**

# **CONTENTS**

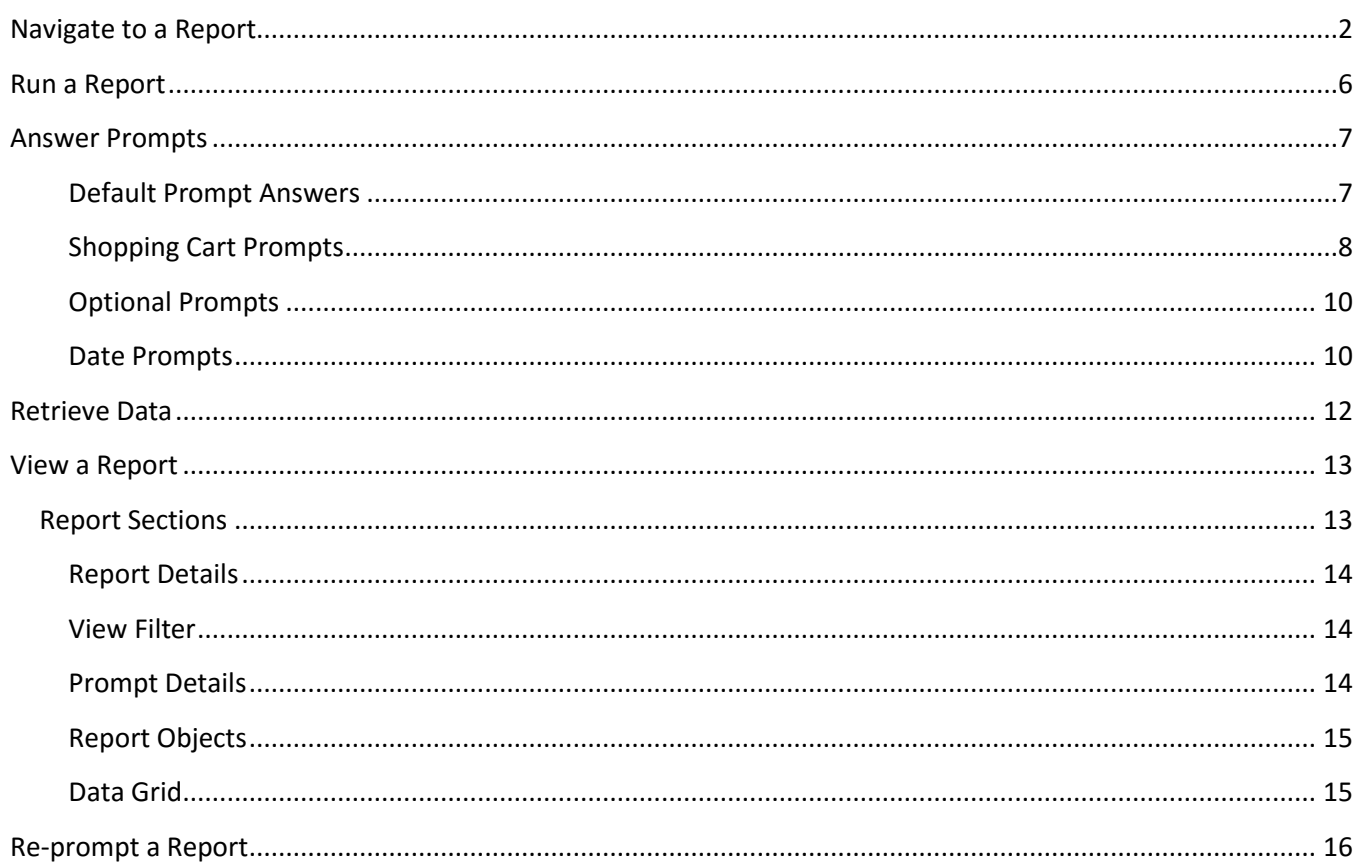

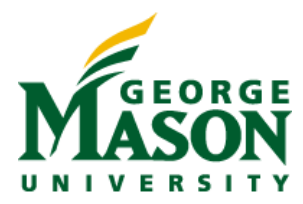

## <span id="page-1-0"></span>**NAVIGATE TO A REPORT**

In this example, you see how to navigate through the MicroStrategy folder structure to the Missing or Incorrect Campus report found within the Academic project.

1. On the MicroStrategy projects page, click the Academic project.

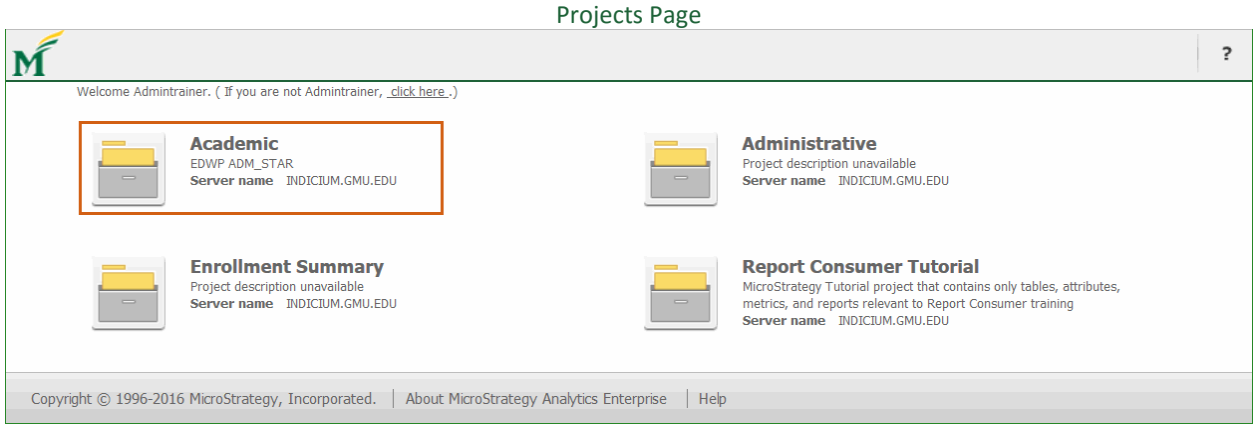

The Academic project home page displays.

2. On the Academic project home page, click Shared Reports.

### Project Home Page

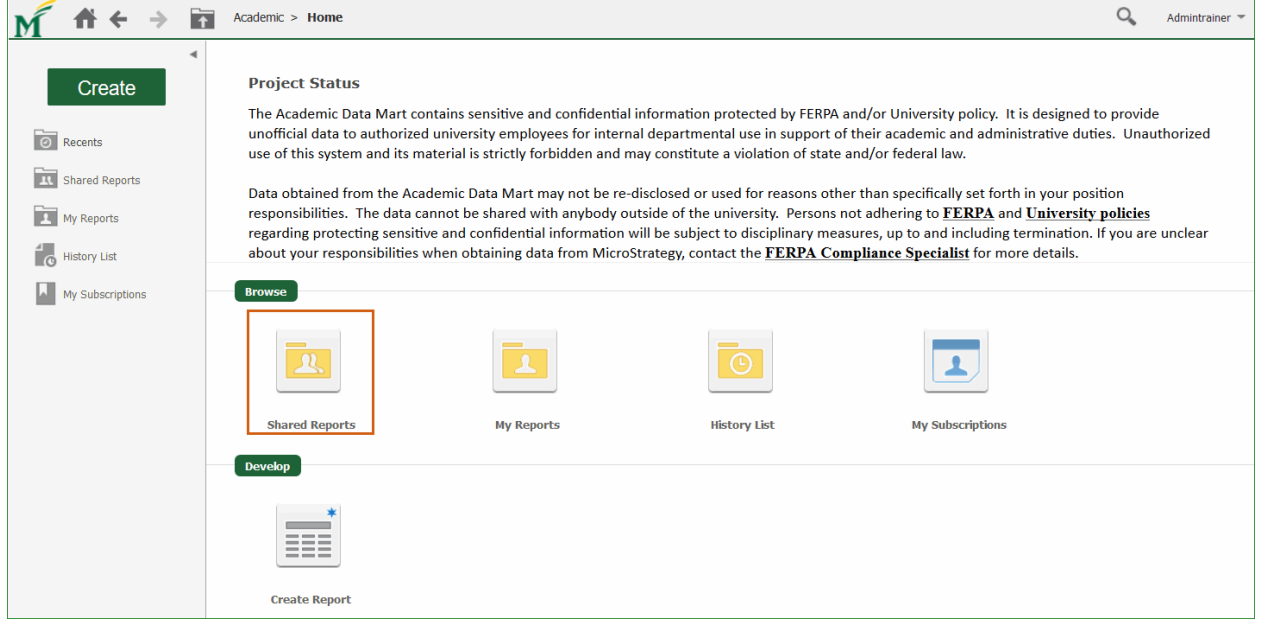

The Shared Reports page displays reports, documents, and folders that are shared with other users. Your user permissions determine the objects that are available to you in the Shared Reports folder. For example, you might have access to only Folder A in the Shared Reports folder, another user might have access to only Folder B, while a different user has access to both folders.

3. On the Shared Reports page, click the Admissions folder.

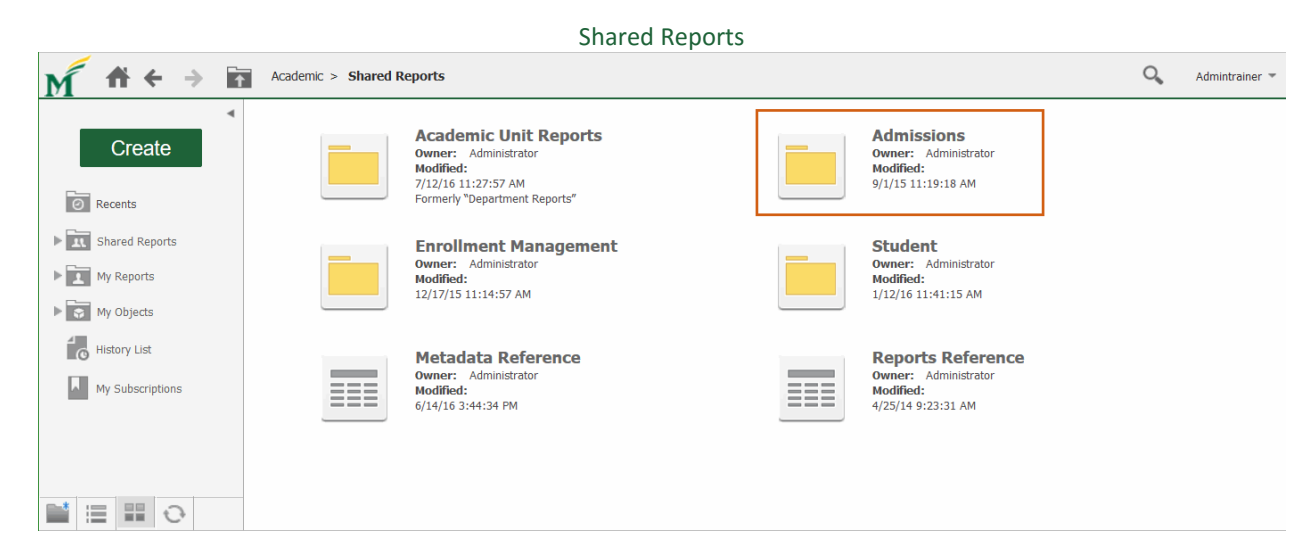

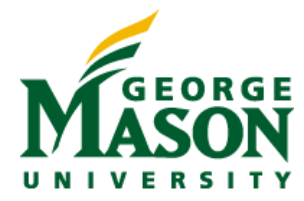

The Admissions folder contains additional subfolders, used to organize reports by topic. Some of these topics are Trend Reporting, Graduate Admissions, and Undergraduate Admissions.

4. On the Admissions page, click the BOTH UG and GR Admissions folder.

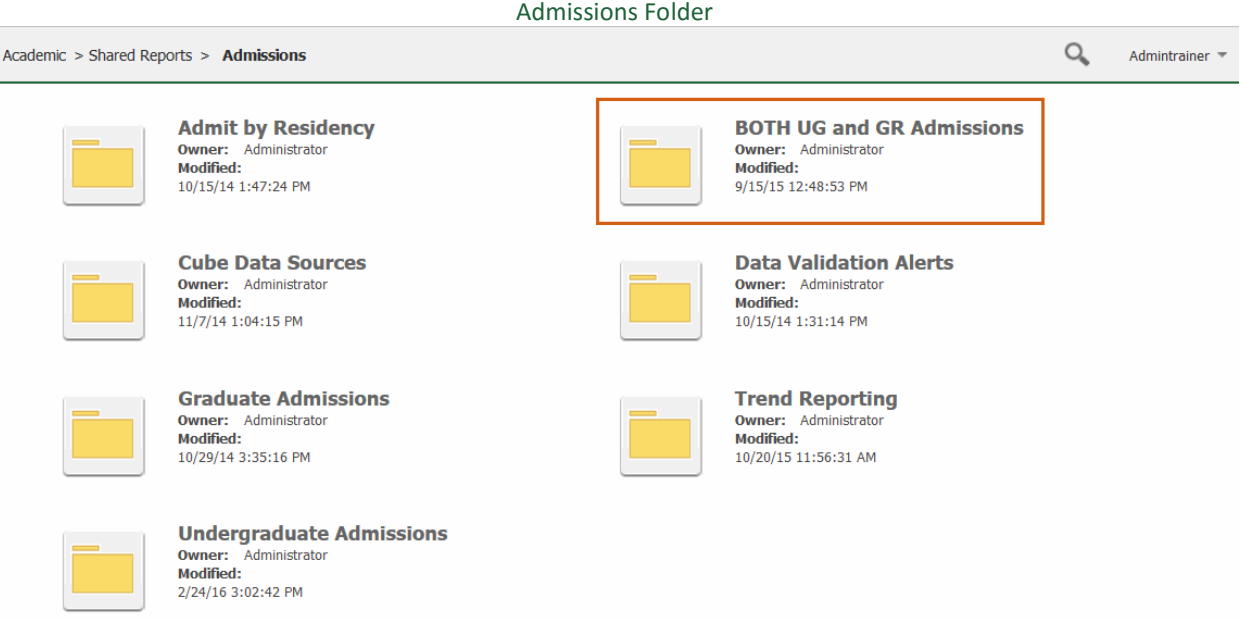

The BOTH UG and GR Admissions folder contains one subfolder and a few reports. At this level, subfolders contain multiple, related reports that give you the same functionality you had within one Discoverer report.

5. On the BOTH UG and GR Admissions page, click the Campus Check folder.

BOTH UG and GR Admissions Folder

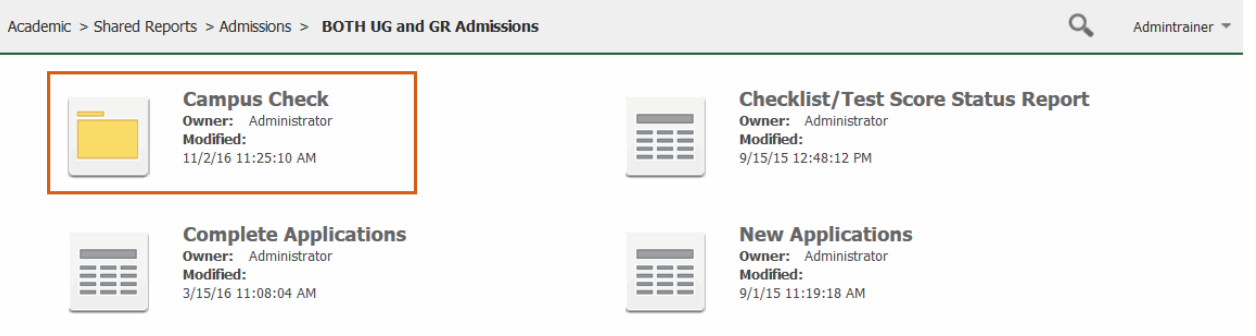

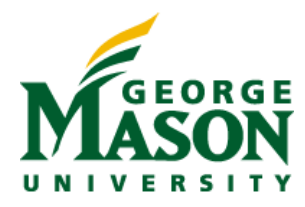

The Campus Check folder includes the Missing or Incorrect Campus report. The next example demonstrates how to run this report.

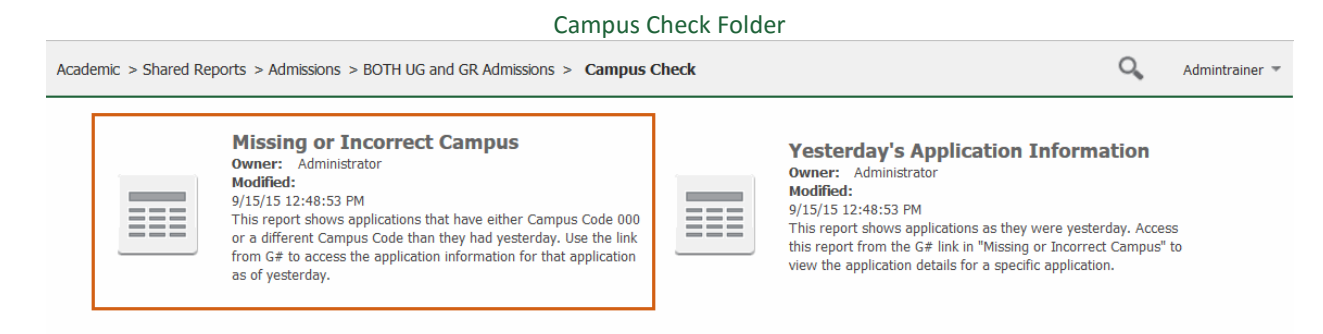

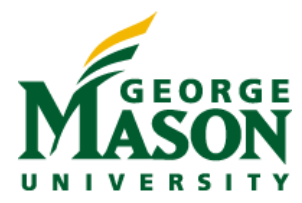

## <span id="page-5-0"></span>**RUN A REPORT**

In this example, you see how to run the Missing or Incorrect Campus report and answer the prompts.

1. On the Campus Check page, click the Missing or Incorrect Campus report.

This report is a prompted report. A prompt is simply a question presented to you when a report is executed. How you answer the question determines what data is displayed on the report when it is returned from the data warehouse. Prompts were called parameters in Discoverer.

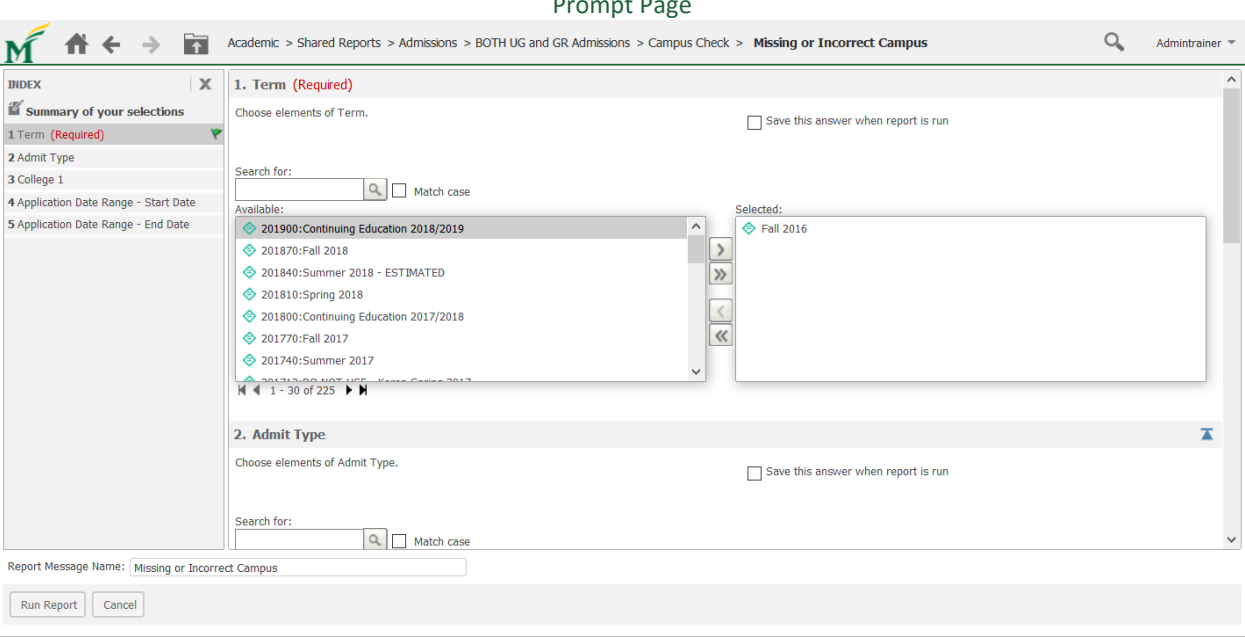

#### Prompt Page

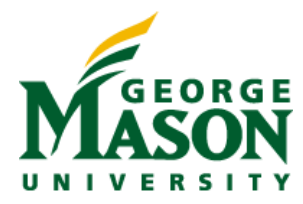

## <span id="page-6-0"></span>**ANSWER PROMPTS**

Before continuing, you need to provide answers for these prompts. The Missing or Incorrect Campus report has five prompts, which you see listed in the index on the left side of the page. Use the index to quickly see which prompts are required and which have been answered. Required prompts are indicated with the text "(Required)" in red next to the prompt name. Answered prompts are indicated with a green flag icon to the right of the prompt name in the index. Each prompt listed in the index is also a link, enabling you to jump directly to a particular prompt.

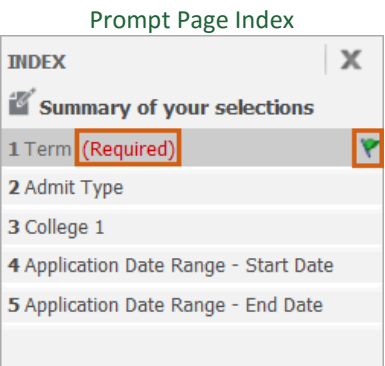

As you can see, the first prompt, Term, is required. The report will fail if you do not provide an answer for this prompt.

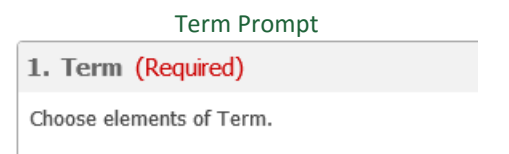

# <span id="page-6-1"></span>**Default Prompt Answers**

For some prompts, a commonly used answer will automatically be provided as a default. You can leave this default answer if it meets your needs, or you can make a different selection.

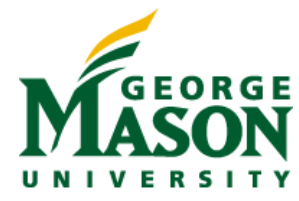

## <span id="page-7-0"></span>**Shopping Cart Prompts**

A shopping cart prompt may contain a long list of available items from which to choose. You can use the scroll bar to browse each item, or you can use the Search feature to narrow down the list of choices. In this example, you want to find and select Fall 2015.

1) **Scroll** – Use the scroll bar to find Fall 2015. Select Fall 2015 by clicking it. Use the right-pointing, single arrow to move it to the Selected list on the right.

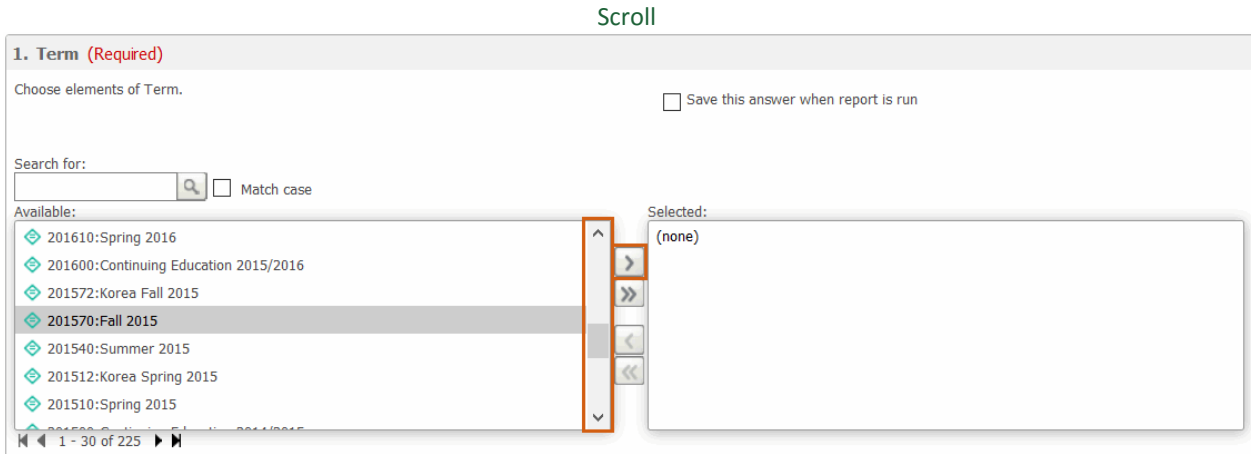

2) **Close Match Search** – Type 2015 in the Search for box and click the magnifying glass. A list of all items that contain 2015 in their description appear. Select Fall 2015 by clicking it. Use the right-pointing, single arrow to move it to the Selected list on the right.

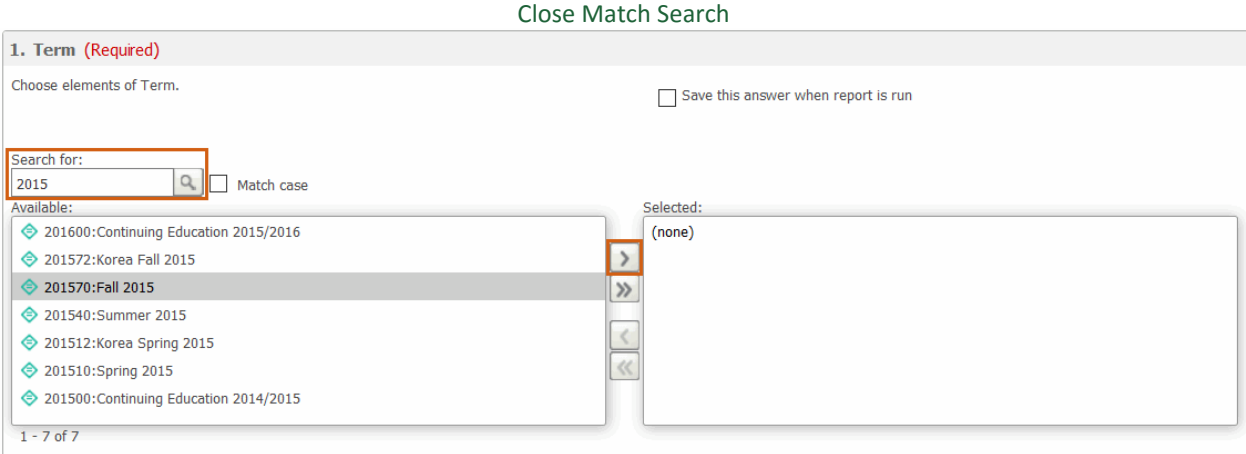

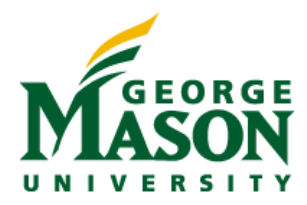

3) **Direct Match Search** – Type "Fall 2015" in the Search for box and click the magnifying glass. Be sure to type the double quotes to get an exact match on a multi-word phrase. A list of all items that contain Fall 2015 in their description appear. Select Fall 2015 by clicking it. Use the right-pointing, single arrow to move it to the Selected list on the right.

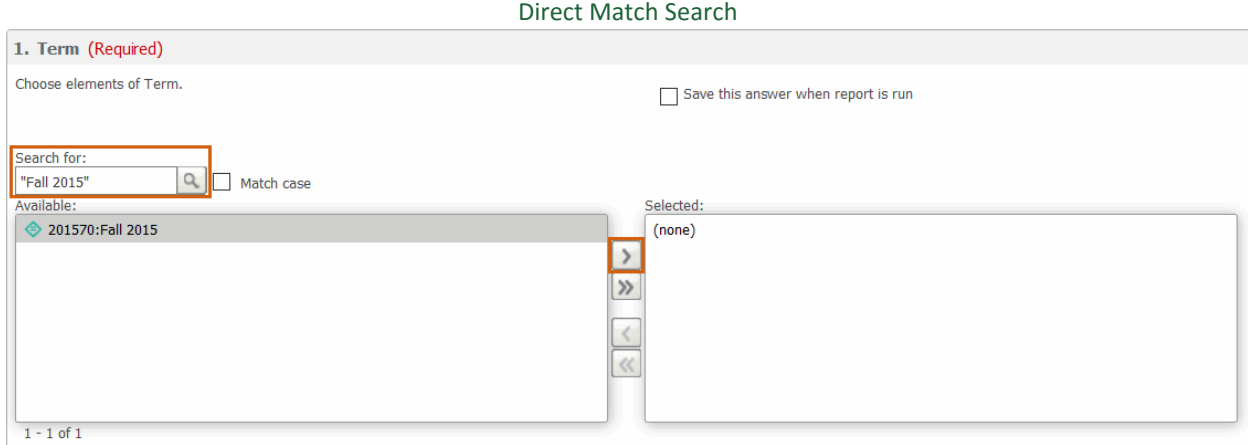

**4) Wildcard Match Search** – Use % as a wildcard. Type %20% in the Search for box and click the magnifying glass. A list of all items that contain 20 in their description appear. Again, make your selection, and use the right-pointing, single arrow to move it to the Selected list on the right.

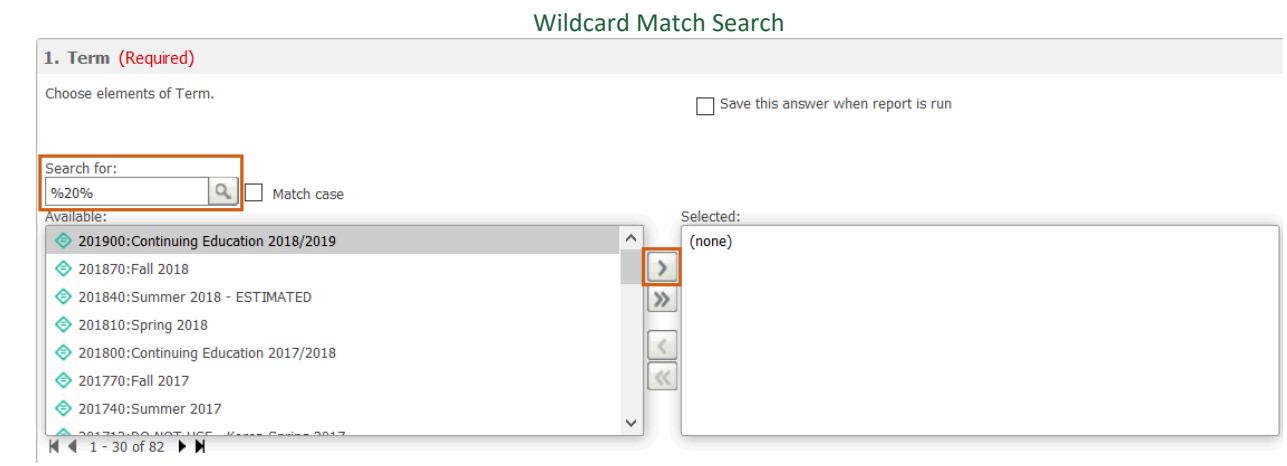

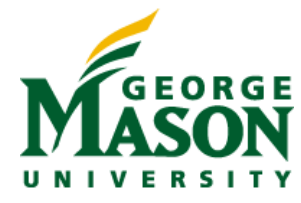

## <span id="page-9-0"></span>**Optional Prompts**

The second prompt, Admit Type, is an Optional prompt, which means an answer is not required. If you skip this prompt, MicroStrategy retrieves data for every Admit Type. If you prefer to filter on Admit Type, use any of the above methods to find the desired item. Select the item, and use the right-pointing, single arrow to move it to the Selected list on the right.

The third prompt, College 1, is also an Optional prompt. Remember that you will only see Colleges to which you have access, but if you have access to many colleges, the report may run slowly. To improve report performance, you may want to make a selection on this prompt.

## <span id="page-9-1"></span>**Date Prompts**

The fourth prompt, Application Date Range – Start Date, and the fifth prompt, Application Date Range – End Date, are both date prompts. These prompts are also optional, so no selection is required. However, in order to bring back results quickly, you may want to make a selection. Click the arrow next to the calendar icon to open the calendar.

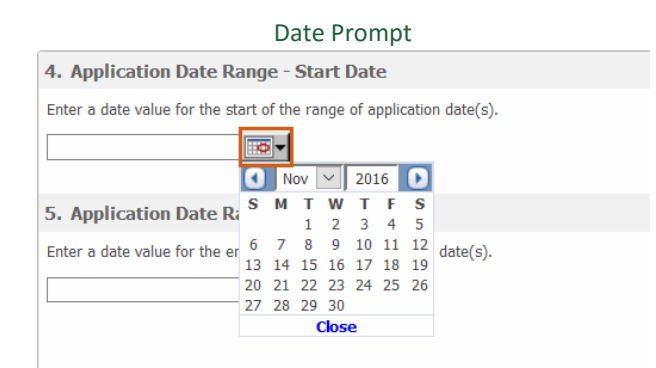

In the calendar, navigate to the appropriate month and year. You can move backward one month or forward one month by clicking the back and next buttons at the top of the calendar. You can use the month drop-down to go directly to a particular month. You can also use the year box to type in any year you choose. Once you navigate to the desired month, click a day to make your selection. You now see the selected date in the previously empty text box.

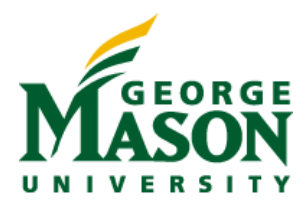

## ITS Business Intelligence Group

## Date Prompt with Date Selected

4. Application Date Range - Start Date

Enter a date value for the start of the range of application  $date(s)$ .

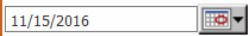

#### 5. Application Date Range - End Date

Enter a date value for the end of the range of application  $date(s)$ .

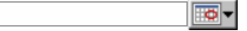

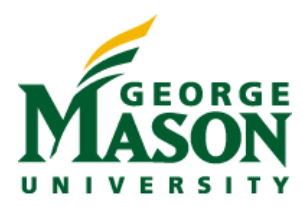

# <span id="page-11-0"></span>**RETRIEVE DATA**

In this example, you see how to retrieve your data.

1. In the lower, left corner of the Prompt Page, click Run Report.

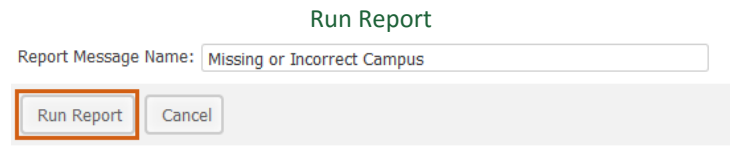

If the report is complex or returns a large volume of data, you see this Processing Request page, also called a Wait page.

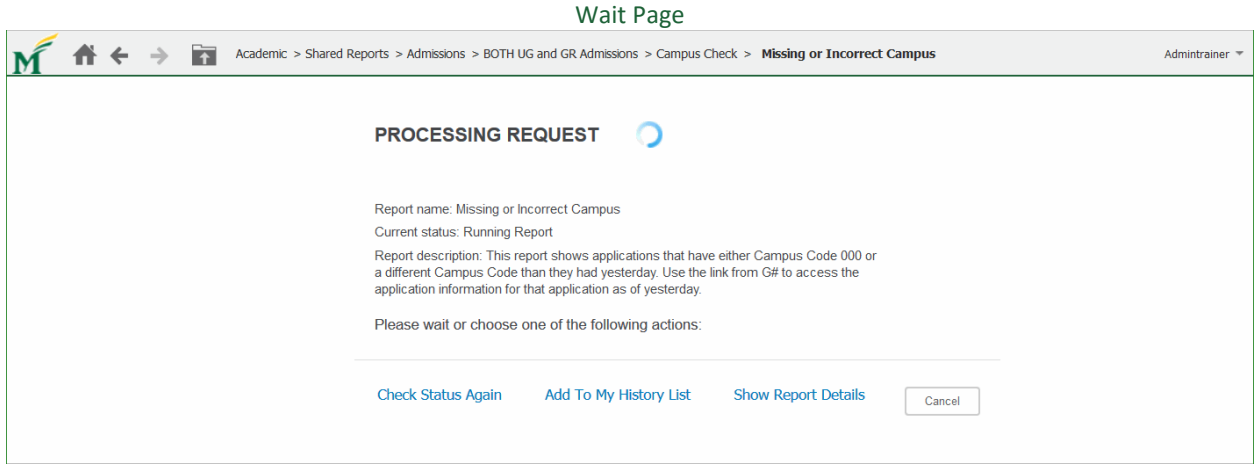

Be patient. The report results will display momentarily.

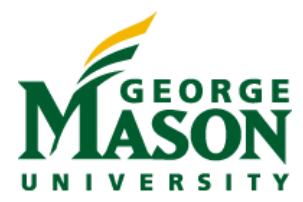

## <span id="page-12-0"></span>**VIEW A REPORT**

In this example, you view your report results. In addition to the data grid, several other report sections also display.

## <span id="page-12-1"></span>**REPORT SECTIONS**

In addition to the data you requested, you see a number of report sections. You can hide any report section using its close button in the top, right corner. You can display or hide any section using the Tools menu.

- 1. On the Tools menu, select the report section to display.
- 2. On the Tools menu, select the report section again to hide.

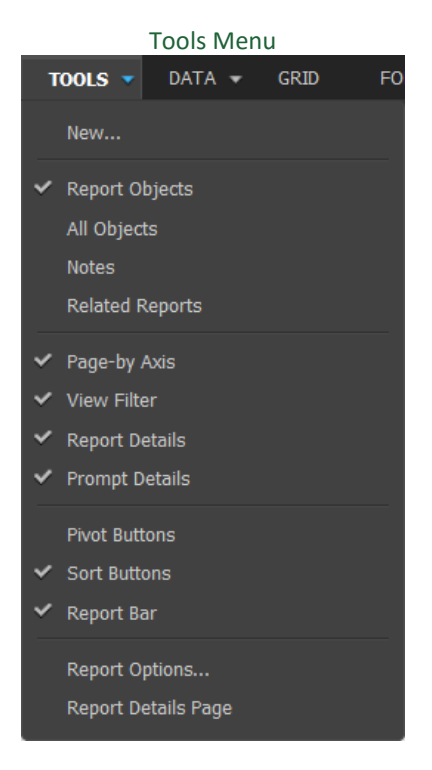

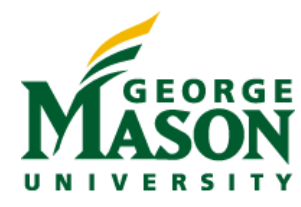

# <span id="page-13-0"></span>**Report Details**

The Report Details section displays any filters applied to your report. A filter is made up of conditions, which define the criteria against which the report's data is retrieved from the data warehouse. The report designer may have applied conditions to the report, in addition to the filters defined by your prompt answers.

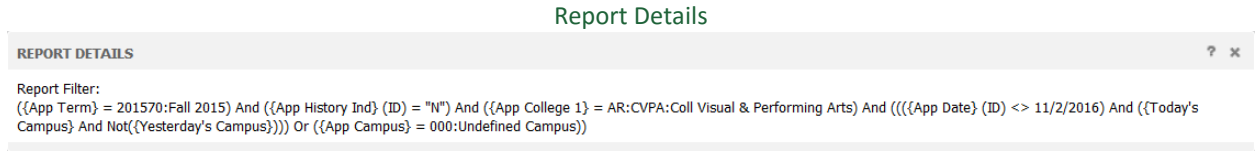

## <span id="page-13-1"></span>**View Filter**

The View Filter section is where you create additional filters on the data retrieved from the data warehouse.

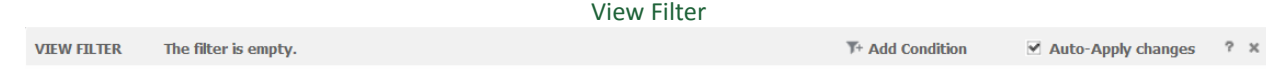

## <span id="page-13-2"></span>**Prompt Details**

The Prompt Details section displays all report prompts, along with your answers.

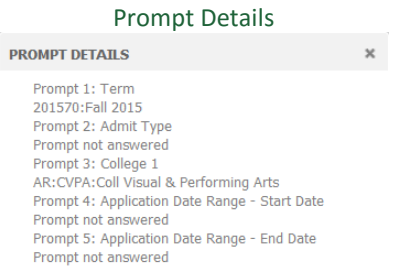

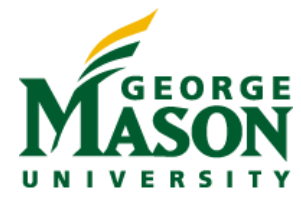

## <span id="page-14-0"></span>**Report Objects**

The Report Objects pane displays on the left. Here you see all the MicroStrategy objects included in the definition of this report. In this example, you see one metric – # Apps. The remaining listed objects are attributes.

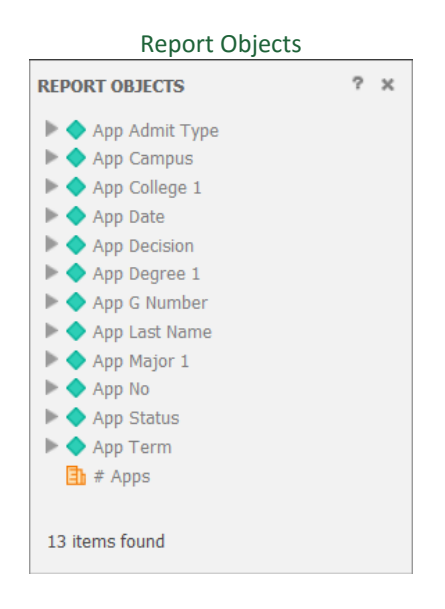

# <span id="page-14-1"></span>**Data Grid**

Lastly, you see the data grid. A grid report displays results in a format similar to a spreadsheet. Grid view provides an effective display to analyze details of your business data.

You can see how many rows and columns are returned in the display at the top, right of the grid.

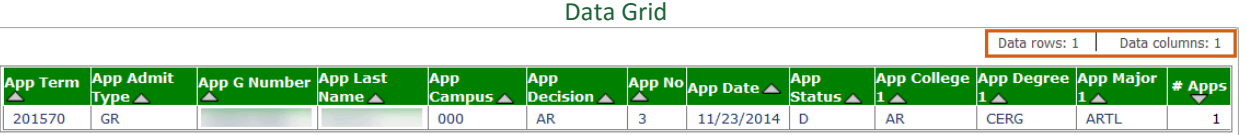

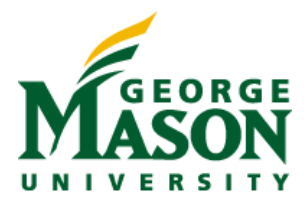

## <span id="page-15-0"></span>**RE-PROMPT A REPORT**

If you would like to run the report again, but with different prompt answers, you can re-prompt the report.

1. On the Data menu, select Re-prompt.

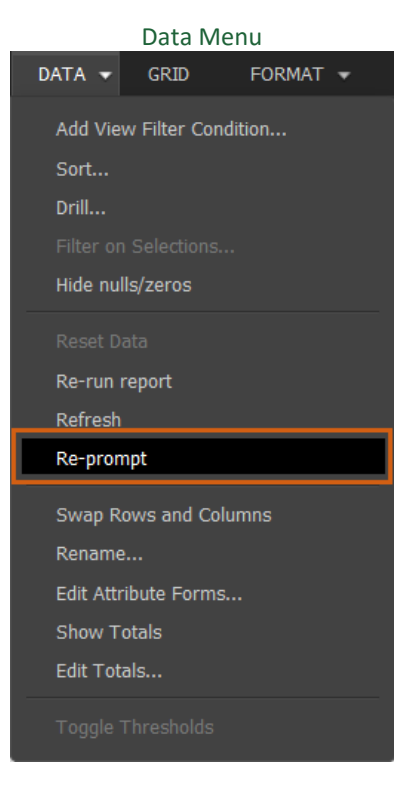

The prompt page displays and you can select different prompt answers and then run the report.